# xGenius

**XGenius**<br>ALBEDO Telecom x Genius是一种双端口手持以太网流量发生器和分析器,用于评估本地以太网网络或以太网服务(如以<br>ALBEDO Telecom x Genius是一种双端口手持以太网流量发生器和分析器,用于评估本地以太网网络或以太网服务(如以<br><sub>端口1.8</sub># <sub>端口1.8</sub># <sub>端口1.8</sub># <sub>端口2.8</sub># <sub> 测试连接器面 直流/电池 电源按</sub> 太网专用线(EPLS)或以太网专用局域网(EPLAN)的一致性和性能)。

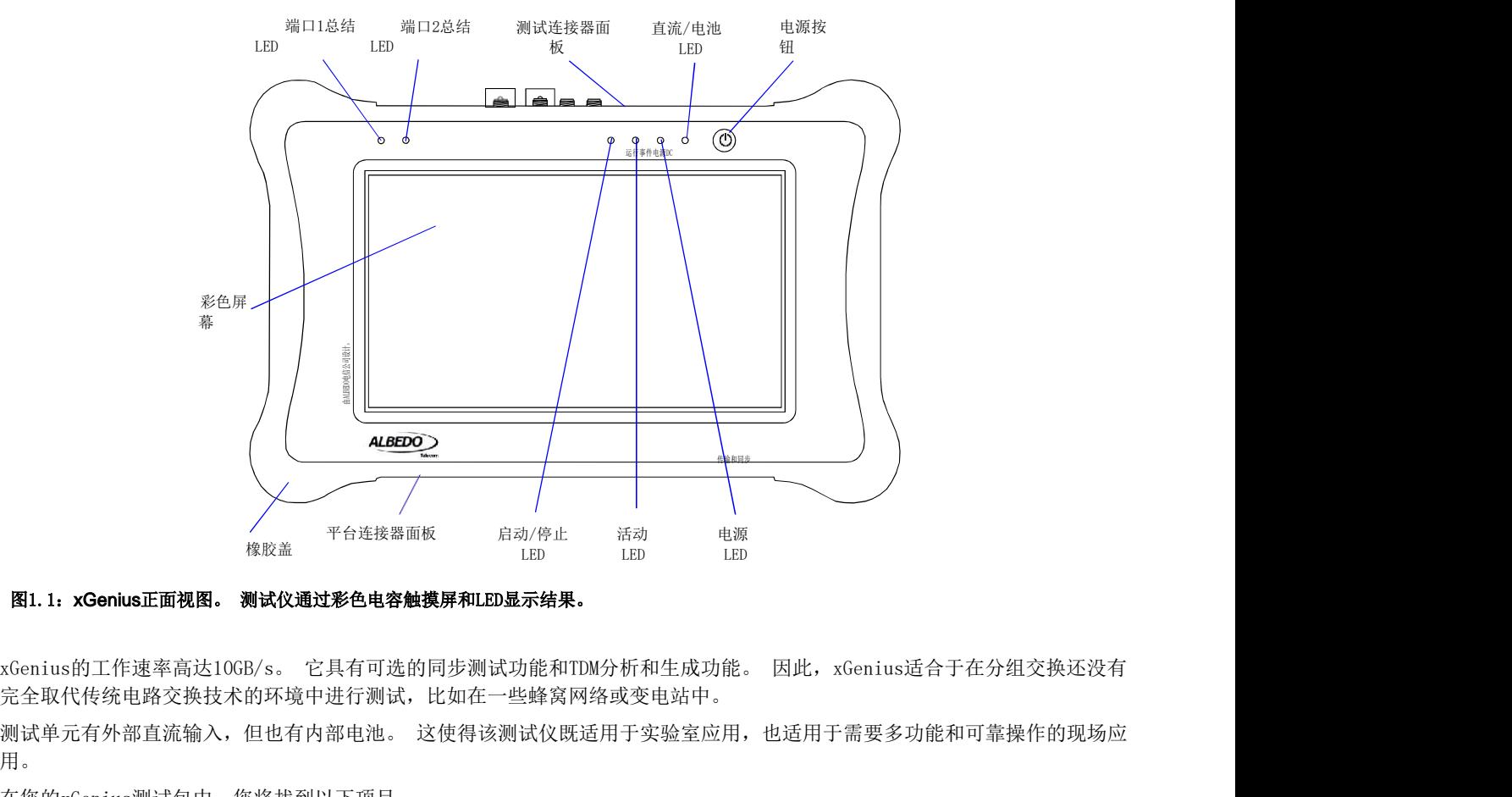

完全取代传统电路交换技术的环境中进行测试,比如在一些蜂窝网络或变电站中。

用。

在您的xGenius测试包中,您将找到以下项目:

- 一个xGenius测试单元。
- 一个AC/DC适配器,带有特定于您国家的电源线。
- 一个提包。
- 一只Cat5e具有RJ-45连接器的电缆,以1GB/s速率认证运行。
- 用于连接光学接口的SFP/SFP+(如果订购)。
- 与SFP一起使用的MMF或SMF电缆(如果订购)。
- 一个同轴电缆与BNC公连接器。
- 一个或多个可插拔硬件模块(PHM) (如果订购)
- 一个带有用户文档的USB内存棒。
- 本用户手册一份打印本(如果订购)。

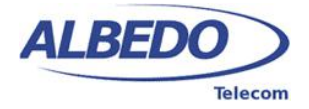

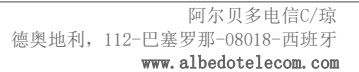

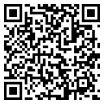

# 1.1. 重要通知

操作、操作和处置警告为您的xGenius列出如下。

# 1.1.1. 担保

ALBEDO Telecom x Genius提供了保修,包括在订购信息中描述的条款和期限内更换损坏或故障部件。 本保证书不适用于:

- 1. 产品受到异常使用或条件、事故、不当处理、忽视、未经授权的更改、误用、安装或修理不当或储存不当。
- 2. 机械序列号或电子序列号已被移除、更改或污损的产品。
- 3. 暴露在潮湿,潮湿,温度过高或极端环境条件下造成的损害。
- 4. 由于连接或使用任何未经ALBEDO电信批准或授权的附件或其他产品而造成的损坏。
- 5. 产品因外部原因而损坏,如火灾、洪水、污垢、沙子、天气状况、电池泄漏、熔断、盗窃或任何电源使用不当。

# 1.1.2. 安全

ALBEDO Telecom x Genius测试单元包含内置电池,使用不当可能导致爆炸。 不要在火灾中加热、打开、穿刺、肢解或处置产 品。 不要将设备放置在阳光直射下长时间,这可能会导致熔化或电池损坏。 电池必须由ALBEDO电信授权的工作人员更换。 只使用ALBEDO电信提供的交流电源适配器。 与您的经销商检查其他可选项目的可用性,为您的xGenius。<br>1.1.1.重要通知<br>操作、操作和处置警告为您的xGenius列出如下。<br>1.1.1.担保<br>1.1.1.担保<br>1.2.2020 Telecom x Genius提供了保修,包括在订购信息中描述的条款和期限内更换损坏或故障部件。<br>2.1. 化服务列号或电子序列号已被移除、更改或污损的产品。<br>2. 机械序列号或电子序列号已被移除、更改或污损的产品。<br>2. 根械序列号或电子序列号已 **1.1.2.** 安全<br>ALBEDO Telecom x Genius测试单元包含内置电池,使用不当可能导致爆<br>品。 不要将设备放置在阳光直射下长时间,这可能会导致熔化或电池损<br>只使用ALBEDO电信提供的交流电源适配器。<br>设备包括主动冷却机构。 操作过程中不要阻塞气流输入和输出。 除制道<br>的电气或机械安全。<br>机组不需要任何特殊维护。 使用软棉或微纤维布保持您的单位清洁。<br>许的,但必须避免将液体直接放在设备上。<br>**1.1.3.** WEEE

设备包括主动冷却机构。 操作过程中不要阻塞气流输入和输出。 除制造商指定的设备外,任何使用本设备都可能损害产品 的电气或机械安全。

机组不需要任何特殊维护。 使用软棉或微纤维布保持您的单位清洁。 通常应使用干布进行清洁。 使用水产品清洗也是允 许的,但必须避免将液体直接放在设备上。

### 1.1.3. WEEE通告

。<br>31 本品不得与其他废弃物一起处置或倾倒。 你有责任把你所有的电子或电气废物设备转移到指定的收集点,以回收这些危险废<br>——物。 有关电子和电气废物设备处置、回收和收集点的更多信息,请与您当地的市中心、废物处置服务或设备制造商联系。 本品不得与其他废弃物一起处置或倾倒。 你有责任把你所有的电子或电气废物设备转移到指定的收集点,以回收这些危险废

<sub>管</sub><br>≞ 与xGenius的交互是基于高分辨率电容彩色触摸屏,不同类型的状态LED有六个LED(运行、事件、电源、直流、A端口摘要、B端 3、由己向大师的事,不同是在了学习社会(流畅公司<br>的电气或机械安全。<br>机组不需要任何特殊维护。 使用软棉或微纤维布保持您<br>许的,但必须避免将液体直接放在设备上。<br>1.1.3. WEEE通告<br>本品不得与其他废弃物一起处置或倾倒。 你有责任把你所<br>物。 有关电子和电气废物设备处置、回收和收集点的更多<br>1.2.<br>与xGenius的交互是基于高分辨率电容彩色触摸屏,不同多<br>口摘要)。 他们的描述如下:<br>口摘要)。 他们的描述如下:<br>→ 运行:这

- *•* 运行:这是一个显示当前测试状态的LED。 绿色用于显示测试运行状态。 关,意味着没有测试运行。 橙色显示在从用 户开始/停止测试到实际测试开始/停止之间的一段时间内。
- *•* 事件:当设备产生通过事件插入菜单配置的某种损坏时,显示绿色事件LED。 当没有插入事件时,LED保持关闭状态
- 电源:显示当前测试器的开/关状态。 绿色显示在正常操作条件下。 橙色和红色表示电池负载较低。
- DC:当直流输入连接时,此LED被点亮。 橙色表示充电电池状态,绿色表示内部电池已准备就绪。
- 端口1/端口2概述:这些LED提供当前输入信号(或信号)状态的永久指示。 发光二极管总结事件LED提供的端口A和端口 B信息。 或者根据操作模式,他们也可以总结测试端口C的结果。 如果测试端口的任何事件LED处于"红色"状态,则端 口摘要LED将设置为"红色'。 如果任何事件LED是"橙色",但没有"红色"事件,则摘要LED将设置为"橙色。 当输 入信号中没有发现事件时, 使用"绿色"颜色。 最后, 当端口被禁用时, LED被关闭。

LED提供的信息也可以在屏幕上获得,这样当用户远程访问该单元时就不会丢失信息。

通过将这些设备连接到放置在平台连接器面板中的USB端口,允许愿意使用鼠标和键盘的用户这样做。

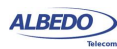

快速用户指南:x天才传输和同步测试仪<br>在xGenius中有一个按钮用于打开和关闭单元。 如果测试器处于关闭状态,请按下以打开它。 如果测试器打开,使用此键<br>将其关闭(长按)。 开/关按钮也用于其他一些目的,如测试单元软件升级。 快速用户指南:x天才传输和同步测试仪<br>在xGenius中有一个按钮用于打开和关闭单元。 如果测试器处于关闭状态,请按下以打开它。 如果测试器打开,使用此<br>将其关闭(长按)。 开/关按钮也用于其他一些目的,如测试单元软件升级。<br>**1.2.1.**测试连接器面板

## 1.2.1. 测试连接器面板

通过测试连接器面板连接到DUT/SUT。 此面板中包含的端口和元素在下面的列表中描述:

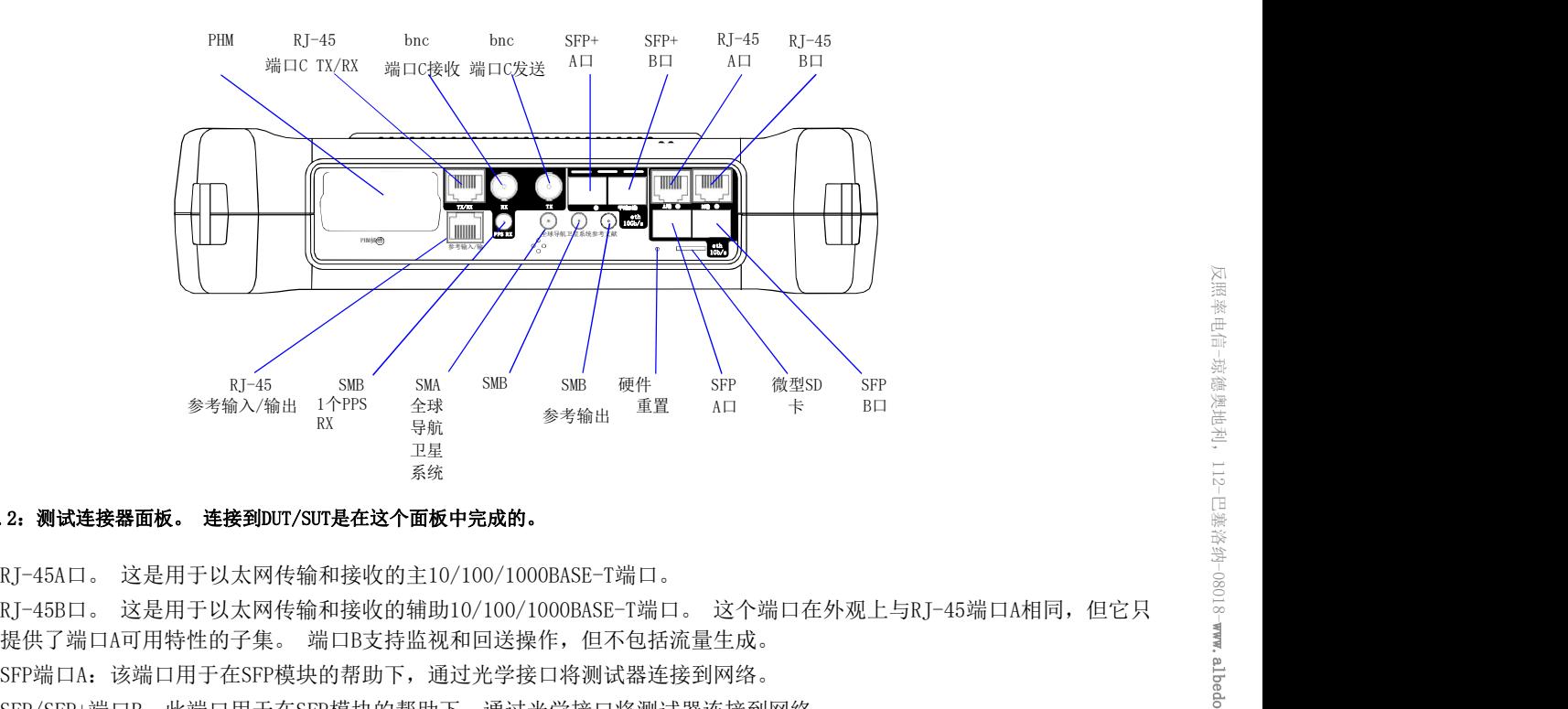

#### 图1.2:测试连接器面板。 连接到DUT/SUT是在这个面板中完成的。

- RJ-45A口。这是用于以太网传输和接收的主10/100/1000BASE-T端口。
- RT-45B口。这是用于以太网传输和接收的辅助10/100/1000BASE-T端口。这个端口在外观上与RJ-45端口A相同, 但它只
- SFP端口A:该端口用于在SFP模块的帮助下,通过光学接口将测试器连接到网络。
- SFP/SFP+端口B:此端口用于在SFP模块的帮助下,通过光学接口将测试器连接到网络。
- SFP+端口A:这个端口也可以与SFP+模块一起使用,兼容10GB/s传输。
- SFP+端口B:它也可以与SFP+模块兼容10Gb/s传输。
- BNC端口C RX: 不平衡75 输入。 该输入用于分析时钟(1544kHz, 2048kHz, 10MHz)和TDM(E1和T1)信号。 它也用作时钟  $\begin{array}{llllll} & & \mathbb{T} \mathbb{R}^2 & \mathbb{T}^2 & \mathbb{T}^2 & \mathbb{T}^2 \\ & & \mathbb{R}^2 & \mathbb{R}^2 & \mathbb{R}^2 & \mathbb{T}^2 & \mathbb{T}^2 & \mathbb{T}^2 & \mathbb{T}^2 & \mathbb{T}^2 & \mathbb{T}^2 & \mathbb{T}^2 \\ & & & \mathbb{R}^2 & \mathbb{T}^2 & \mathbb{T}^2 & \mathbb{T}^2 & \mathbb{T}^2 & \mathbb{T}^2 & \mathbb{T}^2 & \mathbb{T}^2 & \mathbb{T}^2 & \mathbb{T}^2 & \$  $\begin{array}{llllll} & & \mathbb{T} \mathbb{R}^2 & \mathbb{T}^2 & \mathbb{T}^2 & \mathbb{T}^2 \\ & & \mathbb{R}^2 & \mathbb{R}^2 & \mathbb{R}^2 & \mathbb{T}^2 & \mathbb{T}^2 & \mathbb{T}^2 & \mathbb{T}^2 & \mathbb{T}^2 & \mathbb{T}^2 & \mathbb{T}^2 \\ & & & \mathbb{R}^2 & \mathbb{T}^2 & \mathbb{T}^2 & \mathbb{T}^2 & \mathbb{T}^2 & \mathbb{T}^2 & \mathbb{T}^2 & \mathbb{T}^2 & \mathbb{T}^2 & \mathbb{T}^2 & \$  $\begin{array}{llllll} & & \mathbb{T} \mathbb{R}^2 & \mathbb{T}^2 & \mathbb{T}^2 & \mathbb{T}^2 \\ & & \mathbb{R}^2 & \mathbb{R}^2 & \mathbb{R}^2 & \mathbb{T}^2 & \mathbb{T}^2 & \mathbb{T}^2 & \mathbb{T}^2 & \mathbb{T}^2 & \mathbb{T}^2 & \mathbb{T}^2 \\ & & & \mathbb{R}^2 & \mathbb{T}^2 & \mathbb{T}^2 & \mathbb{T}^2 & \mathbb{T}^2 & \mathbb{T}^2 & \mathbb{T}^2 & \mathbb{T}^2 & \mathbb{T}^2 & \mathbb{T}^2 & \$ 参考输入端口。 2. **测试连接器面板。 连接到DUT/SUT是在这个面板中完成的。**<br>RJ-45A口。 这是用于以太网传输和接收的主10/100/1000BASE-T端口。 这个端口在外观上与RJ-45端口A相同,但它只<br>RJ-45A口。 这是用于以太网传输和接收的辅助10/100/1000BASE-T端口。 这个端口在外观上与RJ-45端口A相同,但它只<br>提供了端口A可用特性的子集。 端口B支持监视和回送操作,但不包括流量生成。<br>SFP端口A:该端口
- BNC端口TX: 不平衡75 输出。 此输出用于生成TDM信号(E1和T1)。 它也用作时钟输出。
- RJ-45端口TX/RX: 平衡120 输入/输出。该接口用于分析时钟信号(1544kHz, RJ-45&ID。 这是用于以太网传输和接收的主10/100/1000BASE-T端口。<br>RJ-45B口。 这是用于以太网传输和接收的辅助10/100/1000BASE-T端口。 这个端口在外观上与RJ-45端口A相同,但它只<br>提供了端口A可用特性的子集。 端口B支持监视和回送操作,但不包括流量生成。<br>SFP/SFP+端口B,此端口用于在SFP模块的帮助下,通过光学接口将测试器连接到网络。<br>SFP/SFP+端口B,此端口用于在SFP模块的 KJ-45端口。 这是用于以太网传骊和接收的主10/100/1000BASE-12端口。这个端口在外观上与RJ-45端口A相同,但它只<br>RJ-45B1-。这是用于以大网传输和接收的辅助10/100/1000BASE-13端口。 这个端口在外观上与RJ-45端口A相同,但它只<br>提供了端口A可用特性的子集。 端口B支持监视和回送操作,但石毡括流量生成。<br>SFP将口A:该端口用于在SFP模块的帮助下,通过光学接口将测试器连接到网络。<br>SFP-端 KJ-485H。 这是用于实现国家的采取用调查。 这个"而且",这个"而且","我"的是"最后",而且"我","我们",但它只要提供了端口在,我们用一个SMA生产,而且"我们用一个SFP转换的帮助下,通过光学接口将测试器连接到网络。<br>SFP光同点,该端口用于在SFP模块的帮助下,通过光学接口将测试器连接到网络。<br>SFP光同点,这个端口也可以与SFP+模块的帮助下,通过光学接口将测试器连接到网络。<br>SFP光端口G KK,不断向了可以与SFP 堆ト」編ロAB用将性的于実。 端口5文持监视和回达操作,但不包括流量生成。<br>SFP端口A: 该端口用于在SFP模块的帮助下,通过光学接口将测试器连接到网络。<br>SFP+端口A: 这个端口电可以与模块一起使用,兼容10GB/s传输。<br>SFP+端口A: 这个端口也可以与SFP+模块一起使用,兼容10GB/s传输。<br>SFP+端口A: 这个端口也可以与SFP+模块一起使用,兼容10GB/s传输。<br>BNC端口C RX: 不平衡75 输入。 该输入 SPP编口A: 18端口用于任SPP模块的帮助下,通过光字接口将测试器连接到网络。<br>SFP-S端口B: 此端口用于在SPP模块的帮助下,通过光学接口将测试器连接到网络。<br>SFP-端口A: 这个端口也可以与SFP+模块中起使用,兼容10GB/s传输。<br>SFP+端口A: 这个端口也可以与SFP+模块一起使用,兼容10GB/s传输。<br>SFP+端口B: 它也可以与SFP+模块兼容10Gb/s传输。<br>SFP-端口B: 它也可以与SFP+模块兼容10 SFP+端口A: 这个端口也可以与SFP+模块一起使用,兼容10GB/s传输。<br>BFP+端口B: 它也可以与SFP+模块兼容10Gb/s传输。<br>BNC端口C Rx: 不平衡75 输入。 该输入用于分析时钟(1544kHz,2048kHz,10MHz)和TDM(E1和T1)信号。 它也用作时钟<br>BNC端口C Rx: 不平衡75 输出。 此输出用于生成TDM信号(E1和T1)。 它也用作时钟输出。<br>BNC端口TX: 不平衡75 输出。 此输出 SFP+端口B: 它也可以与SFP+模块兼容10Gb/s传输。<br>BNC端口C RX: 不平衡75 输入。 该输入用于分析时钟(1544kHz, 2048kHz, 10<br>参考输入端口。<br>BNC端口TX: 不平衡75 输出。 此输出用于生成TDM信号(E1和T1)。 它也用作<br>RJ-45端口TX/RX: 平衡120 输入/输出。 该接口用于分析时钟信号(1544kHz,<br>2048赫兹, 5兆赫, 10兆赫, 1个PPS, 1个PP2S), 并
- SMA GNSS: 这是一个SMA连接器, 可用于连接GNSS天线。 全球导航卫星系统输入的目的是为测试单元提供可靠和准确的
- SMB端口C PPS RX: 1PPS1PP2S测试输入。 这是用于分析不平衡的50 1PPS信号的端口, 格式如ITU-T G. 8271所规定。 只有在单元中安装了GNSS选项时,此端口才可用
- SMB参考输入: 1PPS参考输入。 该端口可用作1PPS时钟参考输入, 用于某些延迟和同步测试。 这是一个不平衡的50 接
- SMB参考输出: 1PPS参考输出。 此端口可用作1PPS时钟参考输出。 输出与本振同步。 这是一个不平衡的50 接口, 遵 循标准ITU-T G.8271。 只有在单元中安装了GNSS选项时,此端口才可用。
- 参考输入/输出: 参考输入/输出。 它产生或接受平衡的1544kHz, 2048kHz, E1, T1, 5MHz, 10MHz, 1PPS和1PP2S时 钟参考。
- *•* PHM插槽:可插入硬件模块(PHM)与测试单元的连接。 目前可用的PHM包括datacom模块(PHM-20)、双端口IEEE C37.94模 块(PHM-21)、G.703/E0模块(PHM-22)和语音频率模块(PHM-23)。
- 微型SD卡:微型SD卡的插槽。 这些卡可以用作外部存储设备。
- 硬件复位:重置硬件以从大多数故障情况下恢复单元。

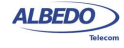

# 1.2.2. 平台连接器面板

有一个专门用于平台端口的连接器面板。 此面板包括远程控制和外部设备连接等功能。 更详细的说明如下:

- 电源连接器: 输入必须是12VDC, 4A。 为您的国家提供一个合适的外部交直流适配器。
- RJ-45打印机或控制台。 控制台连接器。 目前没有设想在测试设备中应用此接口
- USB主机: 使用USB电缆与主类型连接器(A型, 主机)为这个端口。 目前, 该端口用于软件升级和外部存储设备的连 接。
- RJ-45平台局域网连接器:这是一个通用的快速以太网连接器(10/100BASE-T)。 它用于远程管理测试单元或通过Web接口 访问配置、报告和跟踪文件。

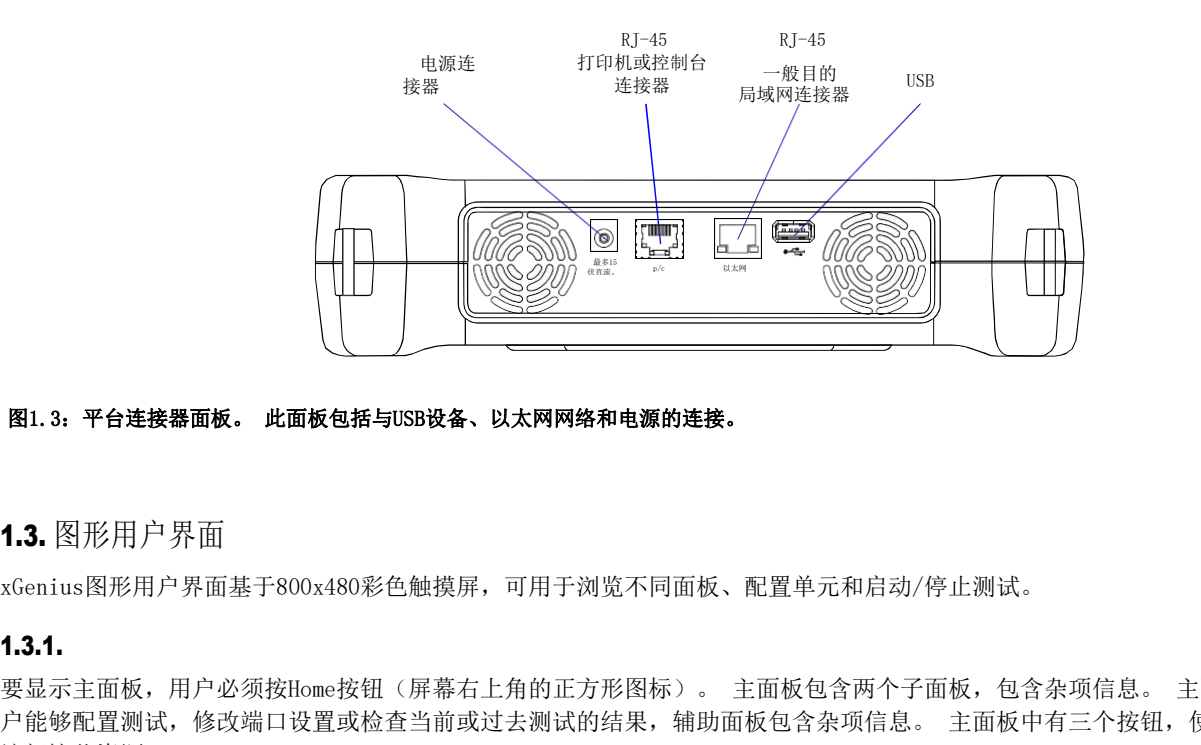

### 图1.3:平台连接器面板。 此面板包括与USB设备、以太网网络和电源的连接。

# 1.3. 图形用户界面

□ 1.3. 图形用户界面<br><u>2</u><br><sub>—</sub> xGenius图形用户界面基于800x480彩色触摸屏,可用于浏览不同面板、配置单元和启动/停止测试。

要显示主面板,用户必须按Home按钮(屏幕右上角的正方形图标)。 主面板包含两个子面板,包含杂项信息。 主面板使用<br>户能够配置测试,修改端口设置或检查当前或过去测试的结果,辅助面板包含杂项信息。 主面板中有三个按钮,使用户能够 图1.3.平台连接器面板。此面板包括与USB设备、以太网网络和电源的连接。<br>1.3.图形用户界面<br>xGenius图形用户界面基于800x480彩色触摸屏,可用于浏览不同面板、配置单元和启动/停止测试。<br>是最示主面板,用户必须按Home按钮(屏幕右上角的正方形图标)。 主面板包含两个子面板,包含杂项信息。 主面板使用<br>分间这些资源:<br>访问这些资源: 图1.3,平台连接器面板。 此面板包括与USB设备、以太网网络和电源的连接。<br>1.3. 图形用户 界面<br>xGenius图形用户界面<br>H.3.1.<br>要显示主面板,用户必须按Home按钮(屏幕右上角的正方形图标)。 主面板包含两个子面板,包含杂项信息。 主面板使用<br>产能够配置测试,修改端口设置或检查当前或过去测试的结果,辅助面板包含杂项信息。 主面板中有三个按钮,使用户能够<br>访问这些资源: 访问这些资源:

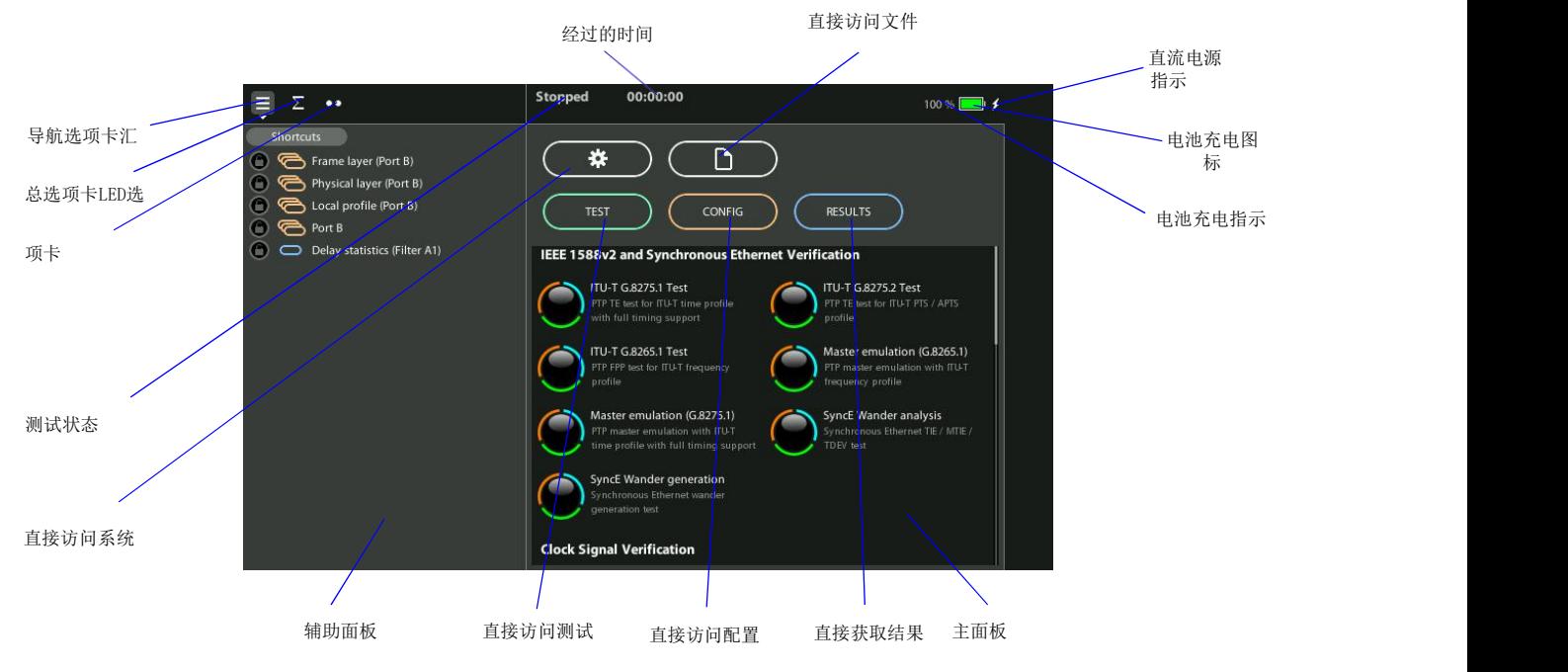

图1.4:xGenius主面板。

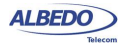

- *•* 测试:包含与一般测试配置相关的配置项,如测试调度、测试设置、性能目标设置、事件插入和事件日志记录。 一些 特殊测试的配置,如RFC2544或eSAM或Ping/Traceroute,也是从这个菜单中完成的。 最后,在此菜单中也可以设置一 些特殊的操作模式,如PTP端点模拟(仅在安装了正确的PTP或同步以太网许可证的单元中)
- 配置:提供对全局操作模式的访问,并配置测试端口和其他资源,如参考时钟输入和输出、辅助接口等。 设置菜单可用 于配置测试端口A和B。 在安装了正确软件选项的单元中,它还可以包括配置E1/T1和其他测试接口的菜单。
- 结果:该项目使用户能够浏览测试结果。 如果以前没有开始测量,但这一规则有一些例外,则大多数都不可用。 结果 面板还包含对事件记录器浏览器的访问,该浏览器使用户能够以图形方式显示杂项事件和性能指标。

主面板中有两个额外的按钮,与测试任务没有直接关系,但与测试单元管理无关。 这些是文件和系统按钮,它们有以下目  $\mathbf{\hat{m}}$  . The contract of  $\mathbf{\hat{m}}$  is the contract of  $\mathbf{\hat{m}}$  is the contract of  $\mathbf{\hat{m}}$  is the contract of  $\mathbf{\hat{m}}$  is the contract of  $\mathbf{\hat{m}}$  is the contract of  $\mathbf{\hat{m}}$  is the contract of  $\mathbf{\hat{m}}$ 

- 文件: 文件管理菜单。 包括配置,报表和跟踪文件管理。 文件可以删除,复制,导出或导入。
- 系统:提供平台管理工具。 例如语言选择,屏保配置等。

主面板也可能包含预定义测试的快捷方式,用户可以根据需要加载这些测试。 这些快捷方式的数量和类型取决于测试单元中 包含的许可证。

在主面板的左侧有一个辅助区域,有三个选项卡:

- 导航选项卡:包括一个最近使用的区域,使客户能够进入特定的面板,而不需要通过任何中间面板和菜单树来显示与测 试、CONFIG和结果菜单(或文件和系统菜单)相对应的面板层次结构)。
- 摘要选项卡:有关于协议栈、流量、过滤器、框架结构和测试单元配置的其他细节的信息。 它还可能包括一些配置中的 相关结果。
- 发光二极管选项卡: 显示有关状态的可视化信息。 大多数LED被提到测试信号状态,但另一些可能是相关的时钟参考或 其他子系统。 发光二极管可以显示实时信息,但也可以在历史模式下配置,以在储有关过去事件的详细信息。

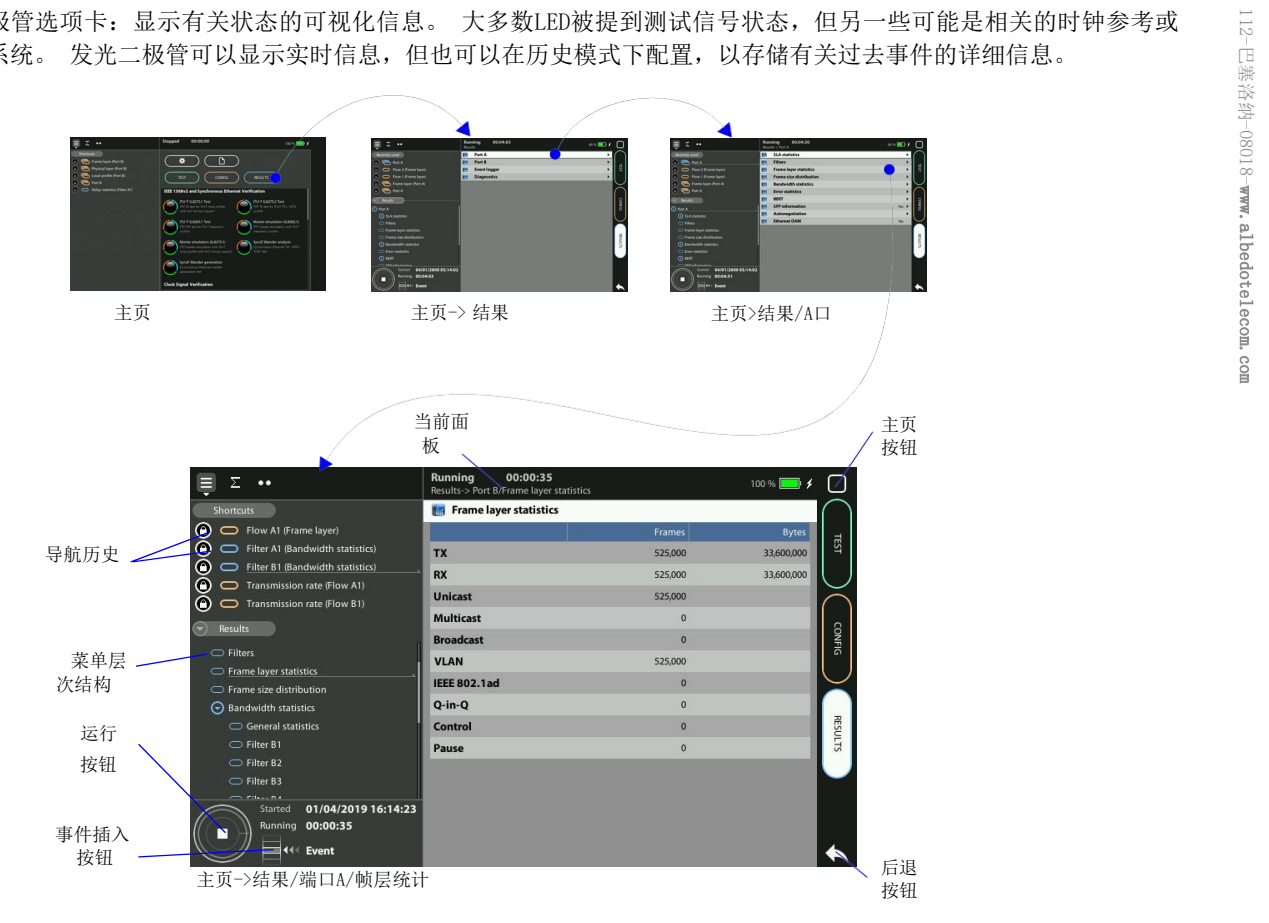

#### 图1.5:从主面板以三个不同的步骤访问结果表。 在这种情况下,测试结果表示为表,包括头(帧、字节)、结果列表(TX、RX、...)和 不同的计数器。

在主面板的顶部有一个标题区域,其中包含有关当前测试器状态(日期、时间、测试运行、事件插入活动)的信息和当前显示 面板的标识符。

反

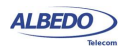

快速用户指南:xGenius传输和同步测试仪<br>导航、摘要和LED标签,以及标题区域被复制到所有其他测试、确认和结果屏幕中。 不同之处在于,在除Home面板之外的屏幕<br>中,还有一个测试控制区,使用户能够启动/停止测试或向传出信号添加事件。 中,还有一个测试控制区,使用户能够启动/停止测试或向传出信号添加事件。

### 1.3.2. 菜单结构

快速用户指南:xGenius传输和同步测试仪<br>中,还有一个测试控制区,使用户能够启动/停止测试或向传出信号添加事件。<br>中,还有一个测试控制区,使用户能够启动/停止测试或向传出信号添加事件。<br>**1.3.2.** 菜单结构<br>达多数图形用户界面面板都是包含可变数量项的菜单。 菜 单 和 子菜单是在以树形组织的。 树根是主面板,叶子是配置或<br>时是元质有面目、溶动各具元谱单中的当前位置 快速用户指南:xGenius传输和同步测试仪<br>导航、摘要和LED标签,以及标题区域被复制到所有其他测试、确认和结果屏幕中。 不同之处在于,在除Home面板之外的屏幕<br>中,还有一个测试控制区,使用户能够启动/停止测试或向传出信号添加事件。<br>大多数图形用户界面面板都是包含可变数量项的菜单。 菜 单 和 子菜单是在以树形组织的。 树根是主面板,叶子是配置或<br>时显示所有项目,滚动条显示菜单中的当前位置。<br>时显示所有项目,滚动条显示菜单中的当前位置 时显示所有项目,滚动条显示菜单中的当前位置。

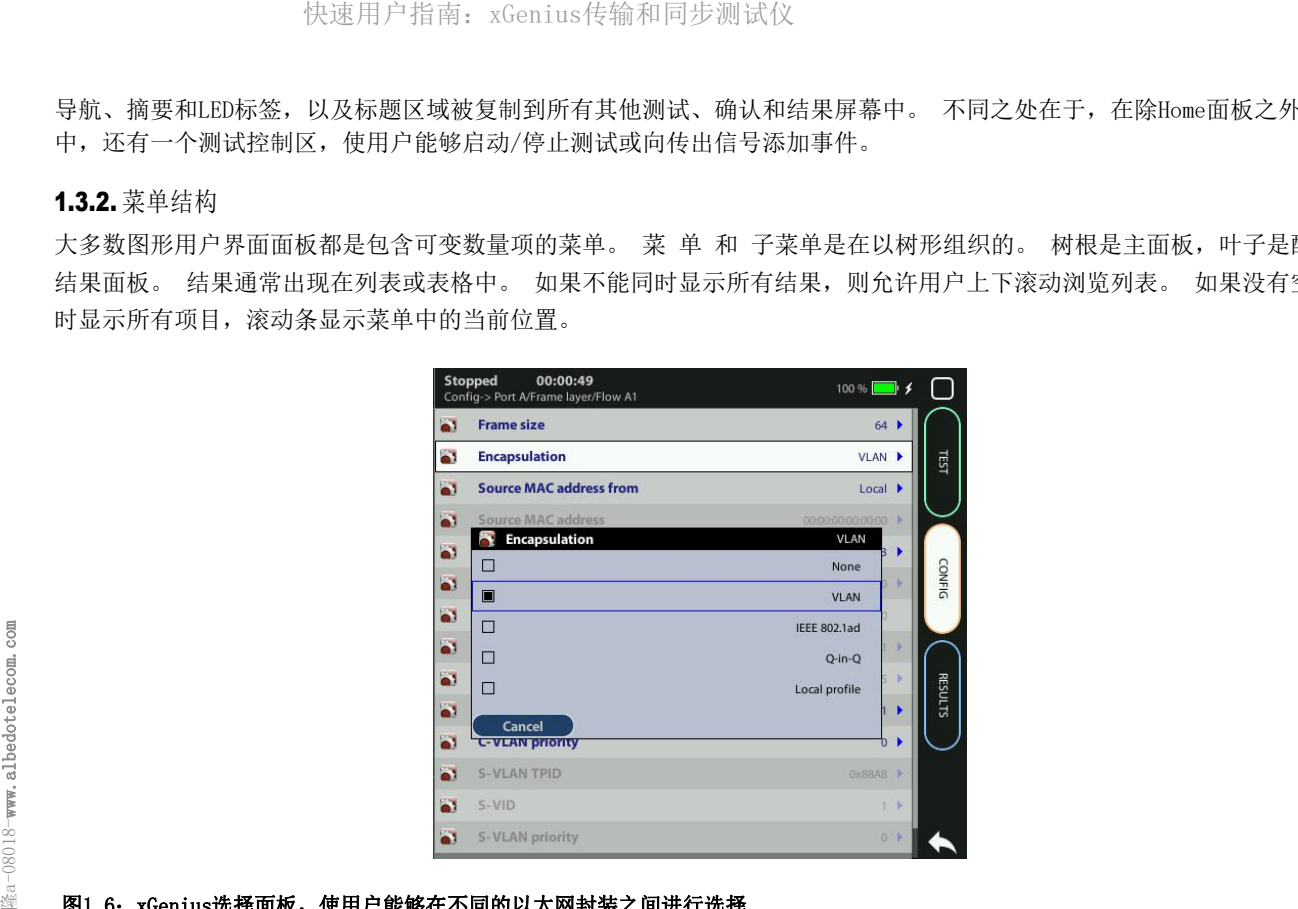

#### 图1.6: xGenius选择面板, 使用户能够在不同的以太网封装之间进行选择

<sub>민</sub><br>음<br><sub>도</sub> 100 配置和结果面板在概念上不同于菜单,即使这两种项目都可以显示在相同的高级菜单下。 因此,它们以不同的方式显示。 菜 单用黑色字符配置描述,结果面板用蓝色字符显示。 第二个区别是只有菜单显示在菜单层次结构(导航选项卡)中)。

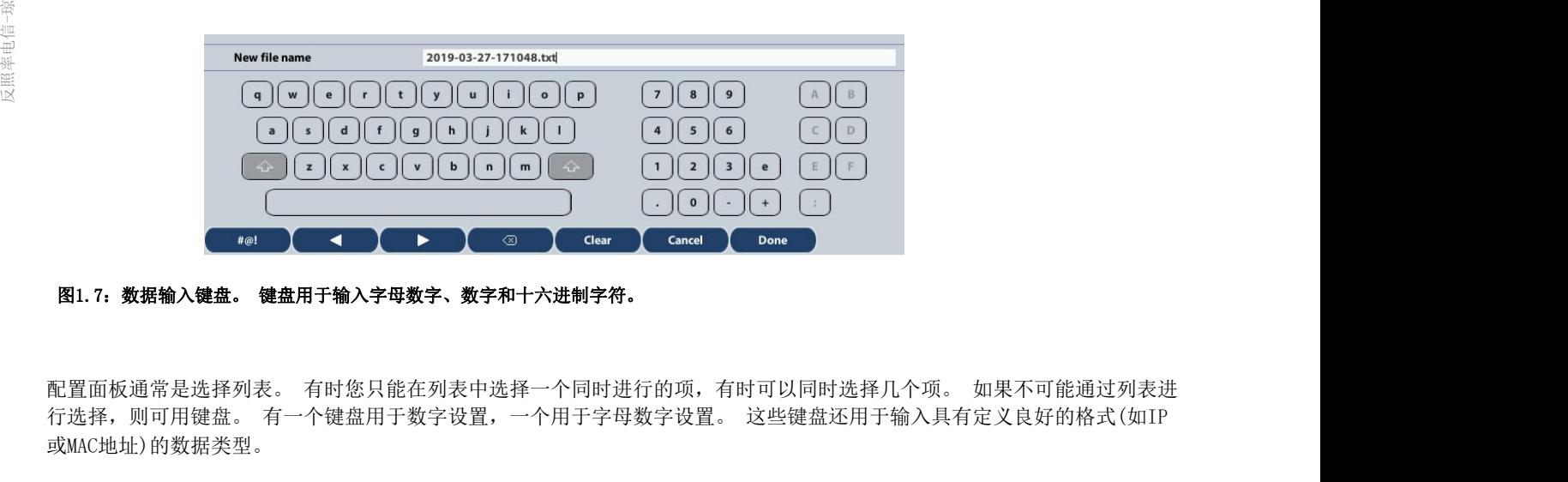

#### 图1.7:数据输入键盘。 键盘用于输入字母数字、数字和十六进制字符。

或MAC地址)的数据类型。 **《 THE VID 2013年) 《 THE VID 2014年) Condition of Carea ( Carea ) Carea ) Carea ) Carea ) Carea ) Carea ) Carea ) Carea ) Carea ) 2014<br><br>行选择,则可用键盘。 有一个键盘用于数字设置,一个用于字母数字设置。 这些键盘还用于输入具有定义良好的格式 (如IP<br>或MC地址) 的数据类型。<br>1.3.3. 摘要和LED 图1.7: 数据输入键盘。 键盘用于输入字母数字、数字和十六进制字符。 Cance Deane Deane Deane Deane Deane Deane Deane Deane Deane Deane Deane De<br>在选择,则可用键盘。 有一个键盘用于数字设置,一个用于字母数字设置。 这些键盘还用于输入具有定义良好的格式 (如IP<br>或MAC地址) 的数据类型。 有一个键盘用于数字设置,一个用于字母数字设置。 这些键盘还用于输入具有** 

### 1.3.3. 摘要和LED标签

820.7: 数据输入键盘。 键盘用于输入字母数字、数字和十六进制字符。<br>配置面板通常是选择列表。 有时您只能在列表中选择一个同时进行的项,有时可以同时行选择,则可用键盘。 有一个键盘用于数字设置,一个用于字母数字设置。 这些键盘或MAC地址)的数据类型。<br>或MAC地址)的数据类型。<br>机式信号状态可以从屏幕左上角的LED选项卡检查。 来自LED面板的软件LED总是处于活<br>极管可以显示实时信息,但也可以在历史模式下配置,以存储有关过去事件的

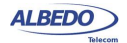

协议层。对于每一行,都有一个摘要LED,它聚合同一行中所有项目的结果。来自同一摘要列的结果也聚合在单个硬件端口 摘要LED中。

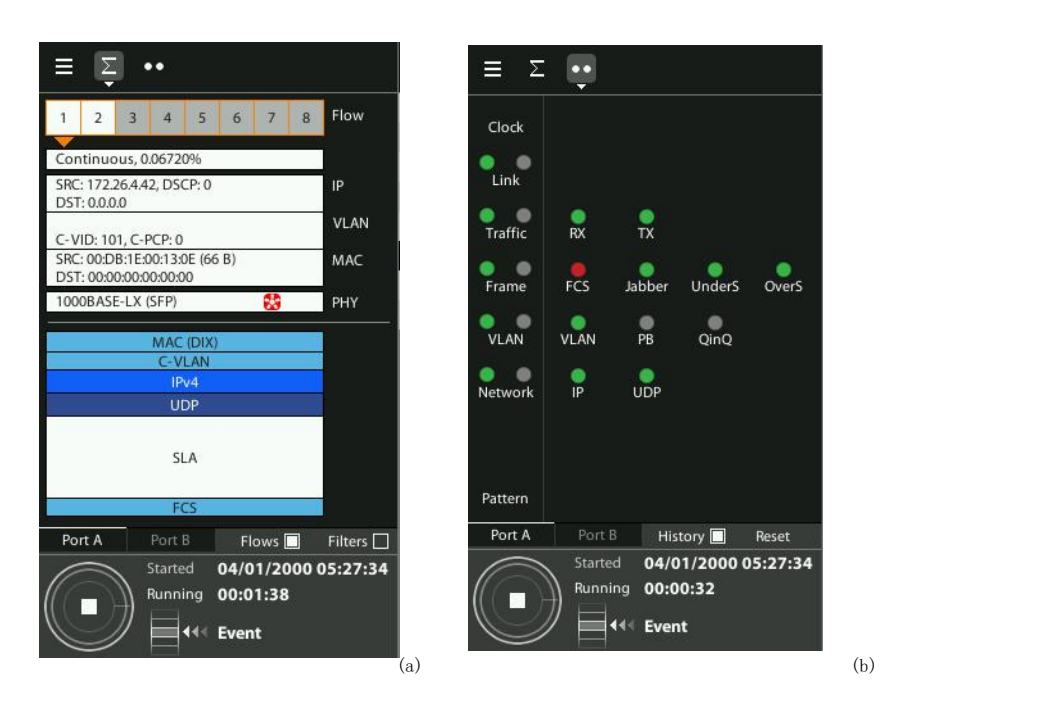

#### 图1.8:特殊面板:(A)摘要面板,(B)LED面板。

摘要选项卡提供了有关当前配置和结果的一些详细信息。 此选项卡没有固定的结构,它根据当前选择的操作模式有自己的 布局。 通常,该面板具有有关流量、协议栈、过滤器、信号处理块等的图形信息。

### 1.3.4. 最近使用的面板和菜单树

摘要选项卡有两个不同的区域。 最近使用的区域提供了对重要屏幕的快速访问, 菜单树包含测试、确认或结果菜单树, 并对 用户可用的选择进行了一般查看。

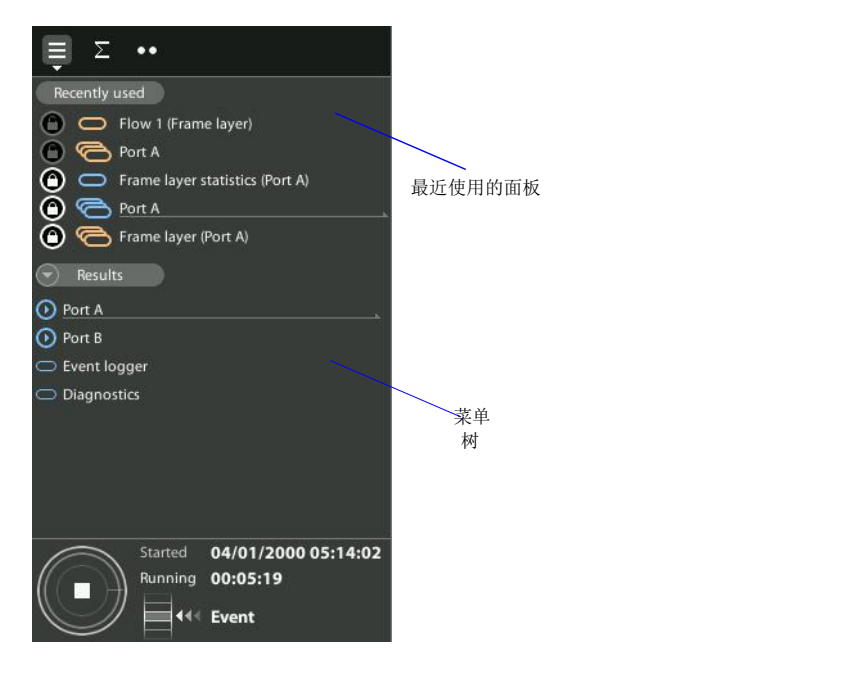

图1.9:摘要选项卡包含一个菜单树和最近使用的面板。

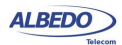

- 最近使用的面板:用户访问的每个新屏幕都列在最近使用的面板中。 新屏幕取代旧屏幕,以便在访问新屏幕时删除列表 中最老的屏幕。 最近使用的面板可能包含多达五个屏幕。为了避免从列表中删除列出的任何屏幕,用户可以按下每个屏 幕左边的锁定按钮来锁定它们。 锁定的屏幕可以通过第二次按下锁定按钮来解锁。 **4**<br>
<br>
• 最近後用的面板,用户的利的身*分割属素部列在最近使用的面板*或者中。新展幕第代旧屏幕,以便在访问新屏幕时期<br>
中最老的解幕,最近使用的面板可能包含多达五个屏幕,为了通免从列表中期降列山的任何屏幕,用户可以按下<br>
• 基定边的能量接触系统它们、 機定動機量引送到达,决定管理定数组未完中制能列出。<br>
• 类型系统管理系统是可以直接认同。<br>
• 类型系统、输入和结果面板中每个不实在的列表。实际确定装错系解释。<br>
• 类型是
	- 菜单树: 包含测试、确认和结果面板中每个子菜单的列表。 菜单和子菜单可以打开显示下阶子菜单。. 通过在菜单树 中按下正确的目标,可以直接访问菜单,只有菜单显示在树中。 此区域没有显示配置或结果面板。

#### 1.3.5. 预先定义的测试

预先定义的测试是位于Home面板中的特殊快捷方式,它使xGenius用户能够访问常见的测试场景,而不必一步地配置单元。 预 定义的测试快捷方式配置了大多数测试参数,并提供了对仍要配置的(通常很少)参数的快速访问。 具体而言,预定义的测 试快捷方式执行以下任务:

- 显示工作区域中的特定面板,该面板取决于已加载的预定义测试。
- 在单元中配置了设置的变量列表,如操作模式、端口、接口和测试。 用户界面,工作区等所有补充面板按照新设置进行 升级。
- 在书签列表中加载依赖于每个预定义测试的快捷方式列表。加载预定义测试时显示的面板是书签列表中的第一项。

预先定义的测试已分为四类:IEEE1588v2和同步以太网验证、时钟信号验证、以太网/IP验证、E1/T1验证。 它遵循每个类别 中包含的测试的描述:

- IEEE1588v2和同步以太网验证:ITU-T G.8275.1测试、ITU-T G.8275.2测试、ITU-T G.8265.1测试、Maser仿真 (G.8265.1)、主仿真(G.8275.1)、同步E Wander分析、同步E Wander生成。
- 时钟信号验证:1PPSTE,1PPS到1PPSTE,10MHzTIE。
- 以太网/IP验证: RFC2544(桥接, 端口A>B), RFC2544(路由, 端口A>B), eSAM(桥接, 端口A>B), 流量验证(桥接), 流量验证(路由),Ping,跟踪路由,TCP吞吐量(RFC6349)。
- E1/T1验证: E1/T1脉冲面罩, E1/T1BER, G.821, G.826, E1/T1抖动, E1/T1Wander, E1/T1RTD, E1/T10WD,

# 1.4. 运行测试

ല **1.4.** 运行<sup>2</sup>测试<br>日<br>- 测试单元提供的大多数结果在开始测试之前是不可用的。 本节提供了要遵循的程序的高级描述,以配置您的单元、启动测试 和检查结果。

- 1. 配置测试人员以正确的操作模式发送/接收信号,并使用来自CONFIG菜单的资源通过正确的端口。 连接到网络上。
- 2. 使用TEST菜单配置测试所需的特定参数,如通过/失败目标、测试方法或任何其他设置。 信-琼
- 3. 在Autostart/Stop菜单的帮助下(在Test中)编程测试开始时间和持续时间,或者通过在测试控制区域按Run按钮立即启 动测试。 ,运行测试<br>、单元提供的大多数结果在开始测试之前是不可用的。 本节提供了要遵循的程序的高级描述,以配置您的单元、启动测试<br><br>在全结果。<br>使用TEST菜单配置测试所需的特定参数,如通过/失败目标、测试方法或任何其他设置。<br>使用TEST菜单配置测试所需的特定参数,如通过/失败目标、测试方法或任何其他设置。<br>在加tostart/Stop菜单的帮助下(在Test中)编程测试开始时间和持续时间,或者通过在测试控制区域按Run按钮立即启<br>注意:当正在

注意:当正在进行测试时,大多数配置都被阻塞。

- 4. 等待测试完成或按Run立即完成。
- 5. 检查结果菜单中的测试结果。

测试单元提供的大多数结果在开始测试之前是不可用的。 本节提供了要遵循的程序的高级描述,以配置您的单元、启动测试<br>和检查结果。<br>1. 配置测试人员以正确的操作模式发送/接收信号,并使用来自CONFIG菜单的资源通过正确的端口。 连接到网络上。<br>2. 使用TEST菜单配置测试所需的特定参数,如通过/失败目标、测试方法或任何其他设置。<br>あ演试。<br>海道试验:<br>注意:当正在进行测试时,大多**数配置都被阻塞。**<br>注意:当正在进行测试时,大多数配置都被 的相应部分。

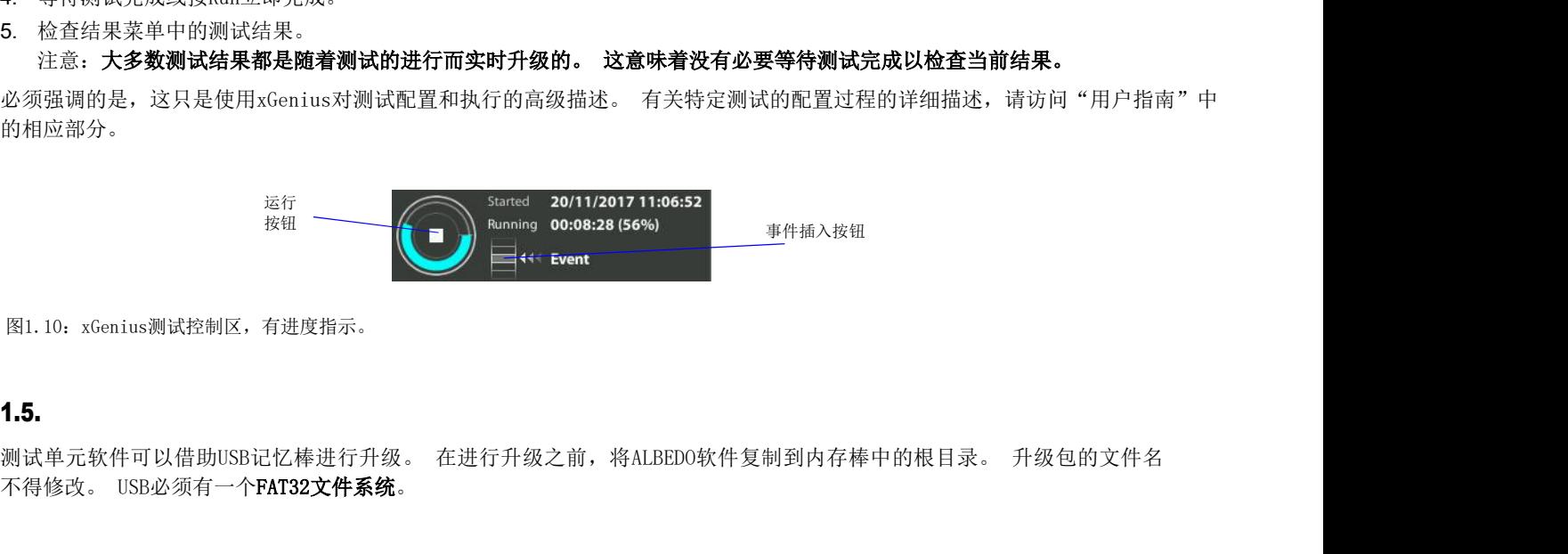

图1.10:xGenius测试控制区,有进度指示。

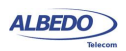

一旦USB记忆棒准备好。 按照此程序安装新软件:

- 1. 关掉这个装置。
- 2. 按下电源按钮,并保持按钮按下,直到你看到电源LED开始闪烁。
- 3. 松开电源按钮。 您将听到蜂鸣声,ALBEDO软件安装程序将被加载和执行。 一个信息面板将显示存储设备中找到的xGenius软件版本号。
- 4. 按"继续"继续安装过程或"取消"完成。
- 5. 选择安装或升级。 安装重新生成单元中的所有软件,即使它是最新的。 升级只重新生成自上次升级以来更改的软件。 如果由于软件损坏,操作失败后需要恢复单元,请使用Install。 否则使用升级。 您也可以在此时通过按"取消"取消 进程。
- 6. 通过按"继续"或"取消"确认您以前的选择。
- 7. 等待安装过程完成。 注:整个过程可能需要几分钟。 注意:安装过程中不要断开单元或移除USB记忆棒。
- 8. 按"继续关闭软件安装程序"并完成安装过程。 该单元将自动重新启动。 新软 件将被加载。

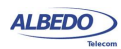